#### **1.**打開**Google**瀏覽器,點選登入。

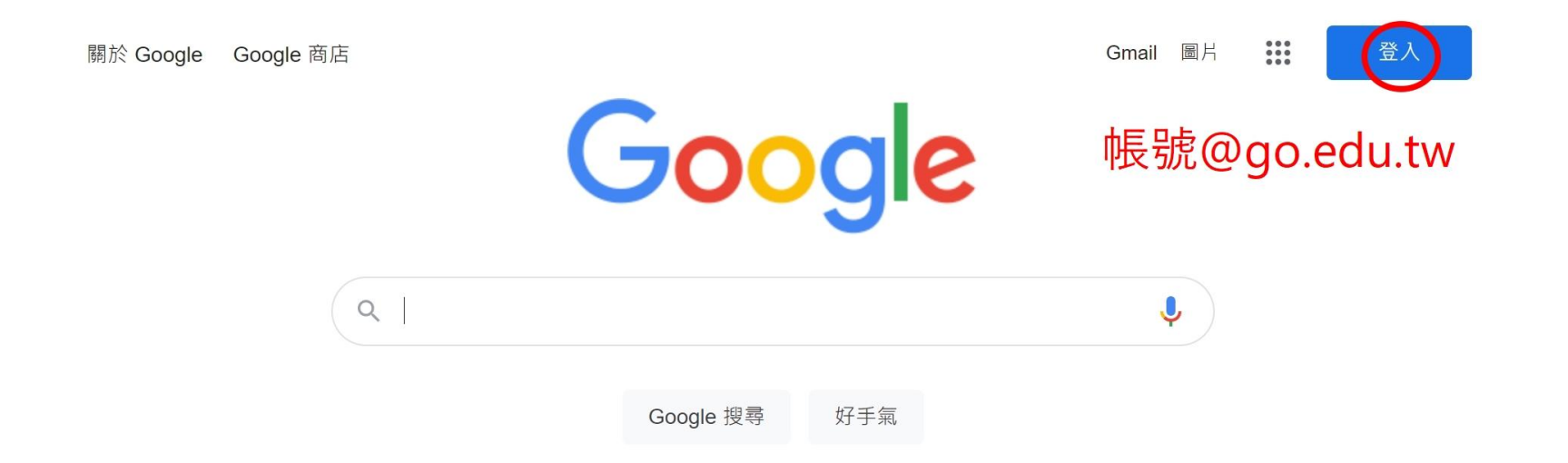

### **2.**登入學生的**G Suite**電子郵件地址,按"繼續"。

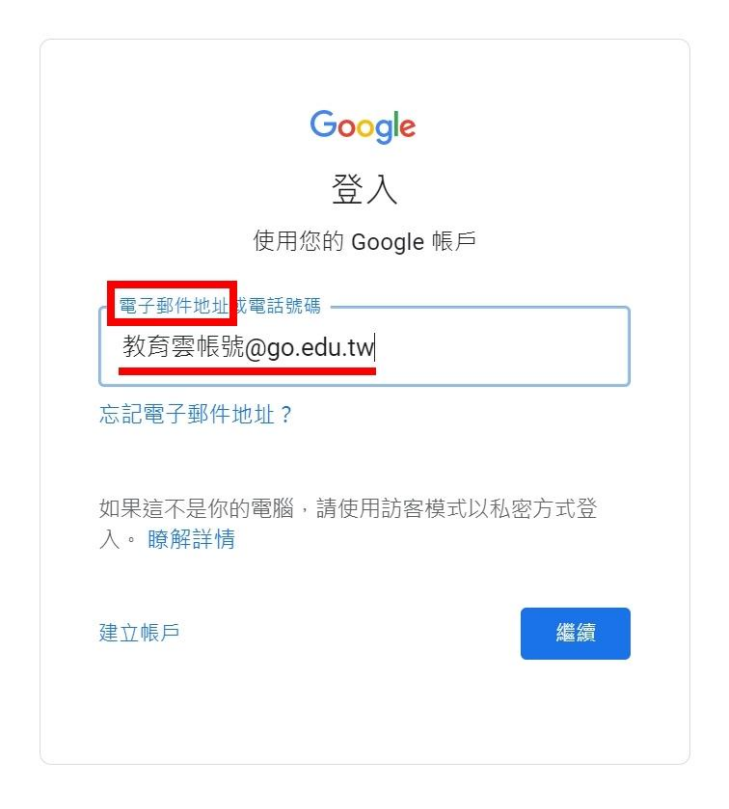

## **3.**利用學生**Open ID**,登入使用教育版**Google**。

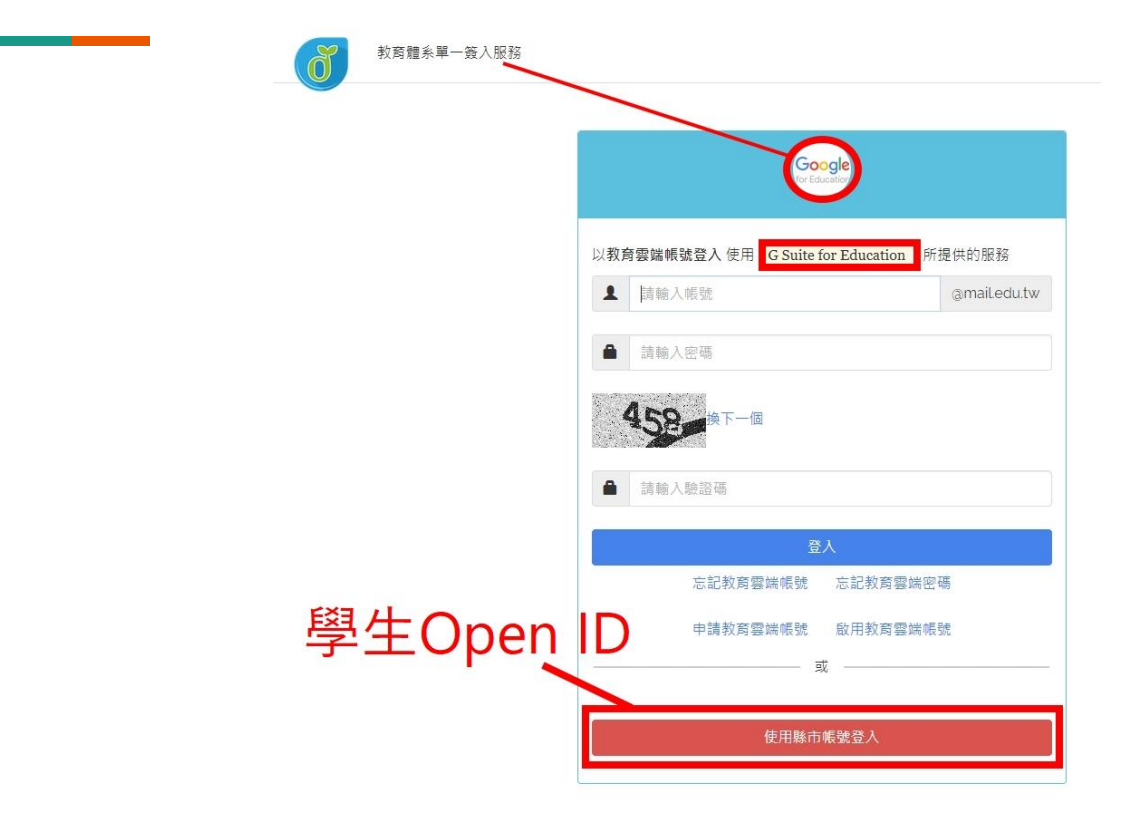

#### **4.**選取九點點**(**即**Google**應用程式**)**,找到**Classroom**。

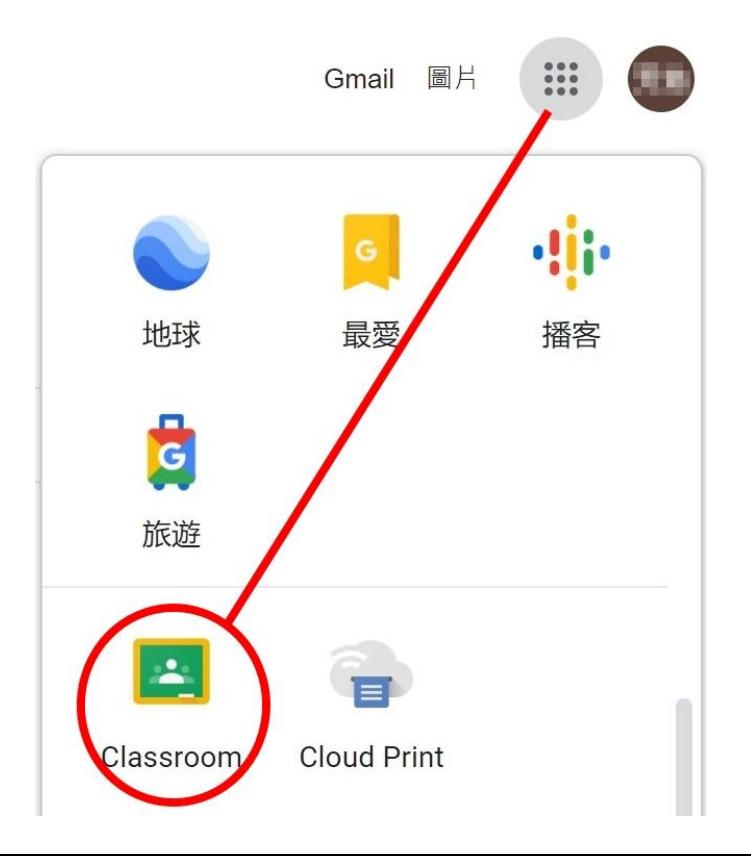

# **一一**<br>5.進入Classroom應用程式, 點選右上方 。

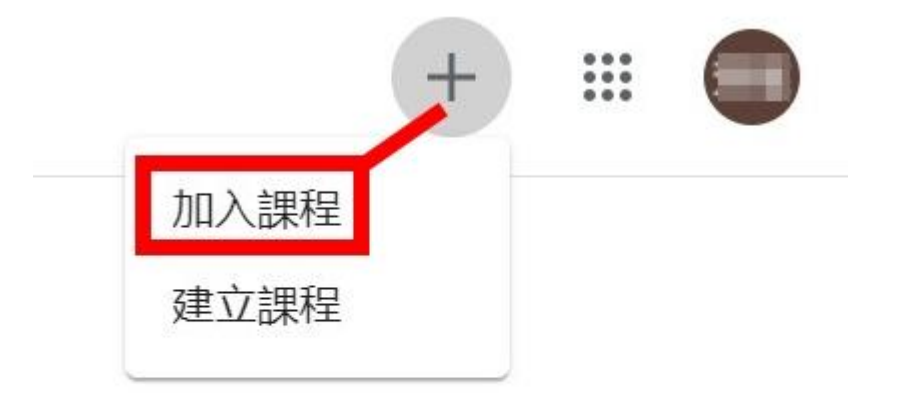

#### 6.依照以下步驟1.2.3, 即進入班級Classroom。

加入課程

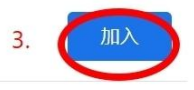

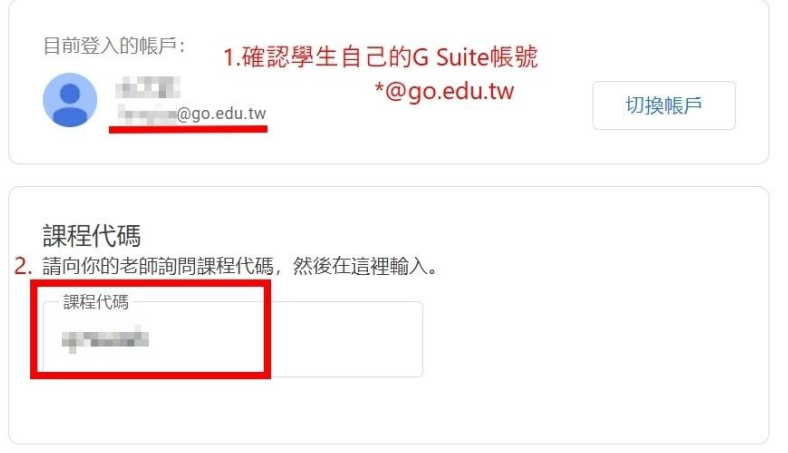

如要使用課程代碼登入

- 請使用已授權的帳戶
- 請使用課程代碼。代碼可使用英文字母或數字, 但不得包含空格或符號, 長度 必須介於 5 到 7 個字元之間